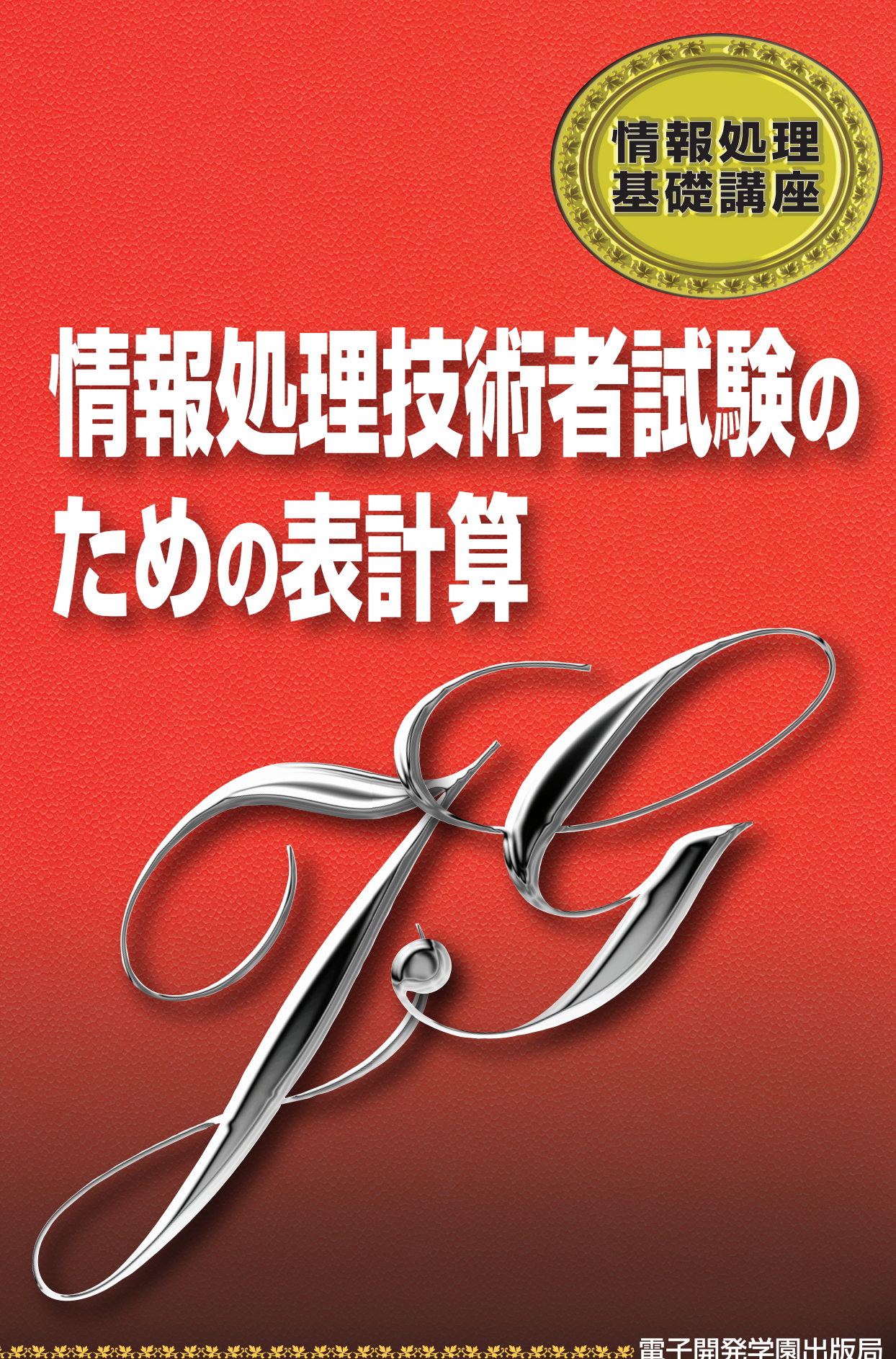

**情報処理基礎講座**

# **情報処理技術者試験のための 表計算**

# 電子開発学園出版局

\*本書に掲載した会社名・製品名等は、一般にそれぞれ各社の商号・登録商標または商標です。

## はじめに

表計算は、数値や式を入力して計算結果を表示するソフトウェアである。ビジ ネスの場面では、書類作成のためのワープロソフトとともによく利用される。

Microsoft の Excel、ジャストシステムの三四郎などが有名であるが、企業で利用 されている表計算ソフトは、その多くが Excel である。

表計算は、数値の計算結果を表示するだけではなく、手軽に見栄えのよい表を 作成することができるため、表作成のためだけに使われることも多い。しかし、 表計算ソフトはやはり数字を使った業務の処理をより迅速に、より正確に行うた めのソフトウェアであることを忘れてはならない。

情報処理技術者試験では、表計算ソフトの持つ計算処理機能についての問題が 出題される。表計算ソフトを使って本来の計算機能を実際の業務に生かせるかど うかが問われるのである。特に最近では、論理関数やマクロなど、論理的な思考 が求められる問題が多く出題される傾向がある。

本書では、表計算の基礎的知識から、関数やマクロの理解を高める解説まで、 試験問題を解くために必要な情報を網羅している。また、「総合演習」として、実 際の試験に則した問題を掲載している。情報処理技術者試験の表計算問題の対策 にぜひご活用いただきたい。

編著者

# 目 次

はじめに

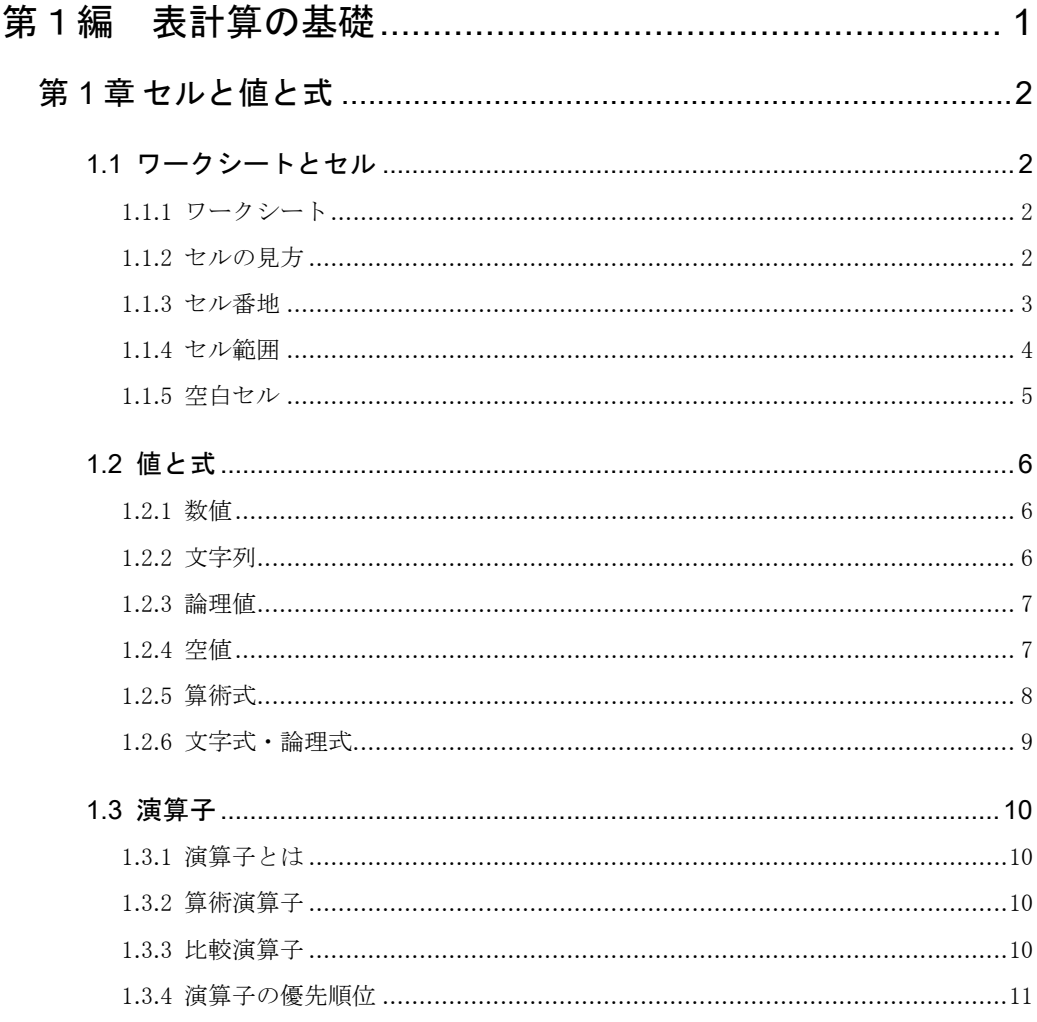

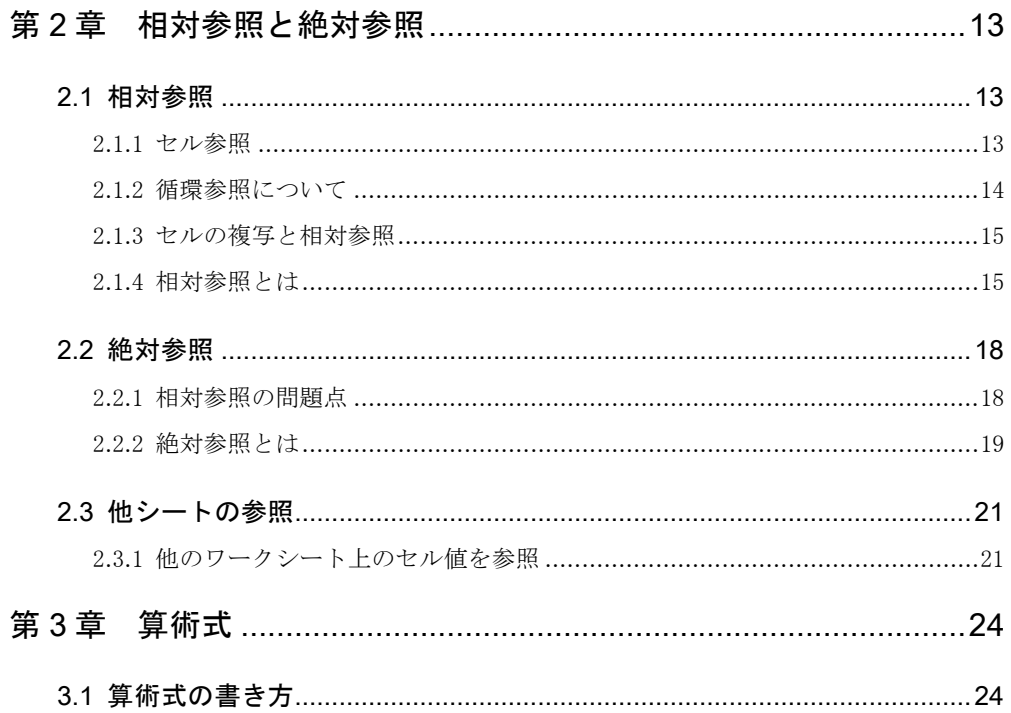

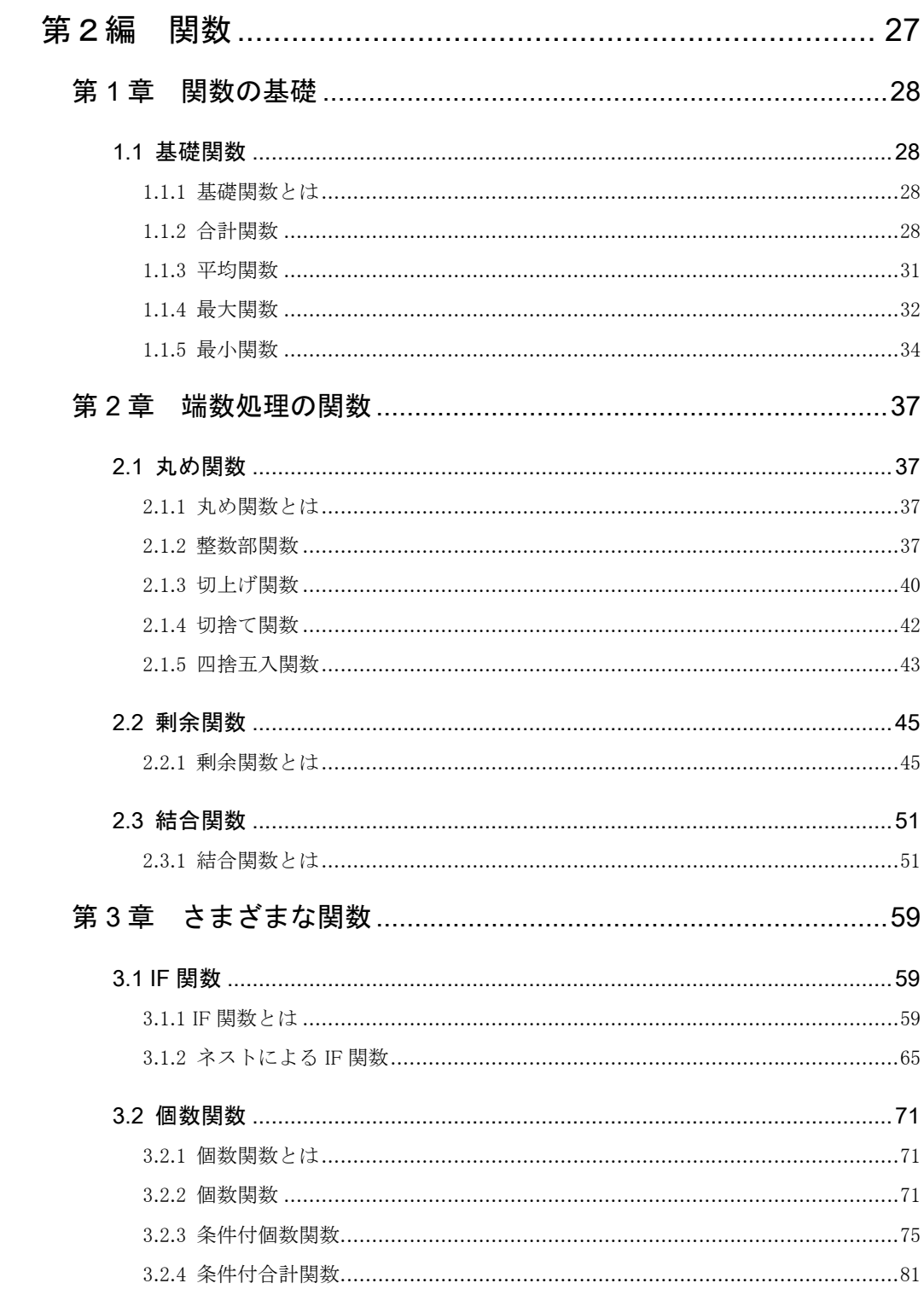

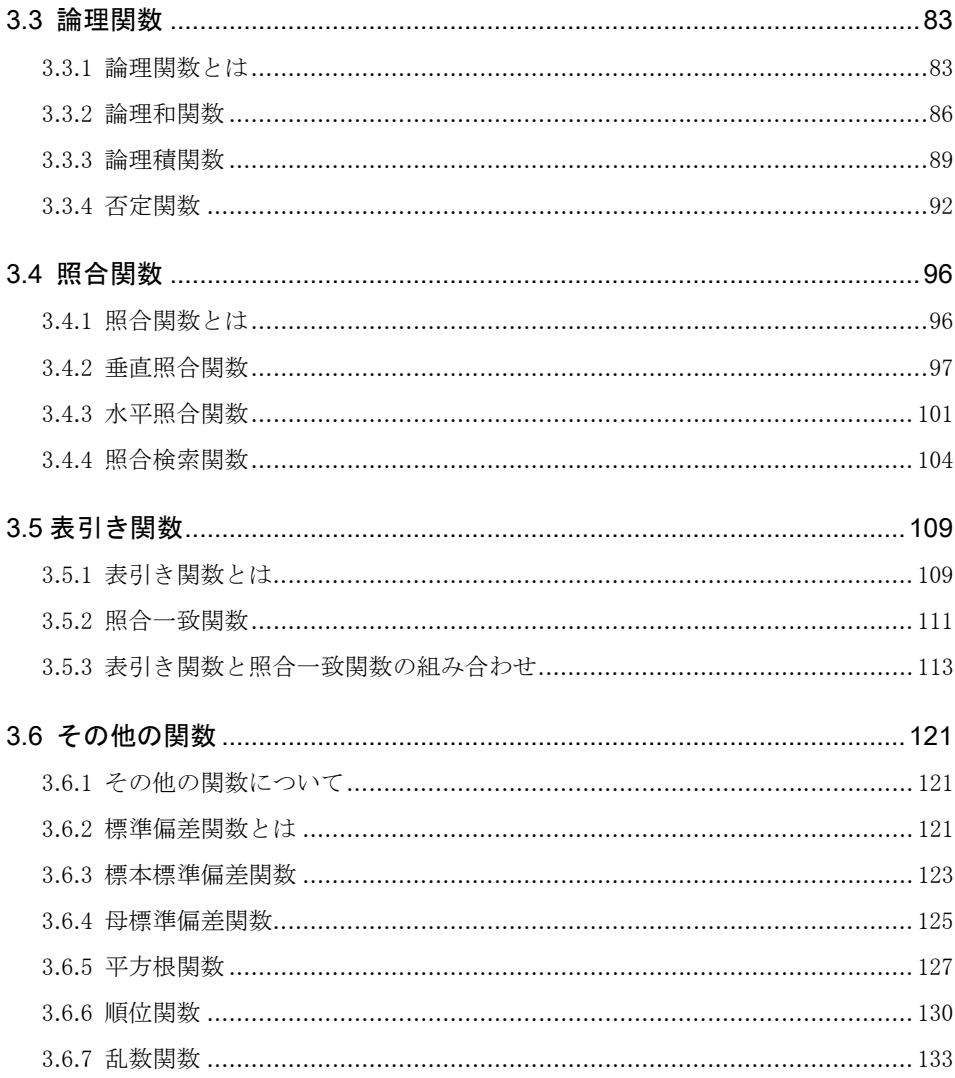

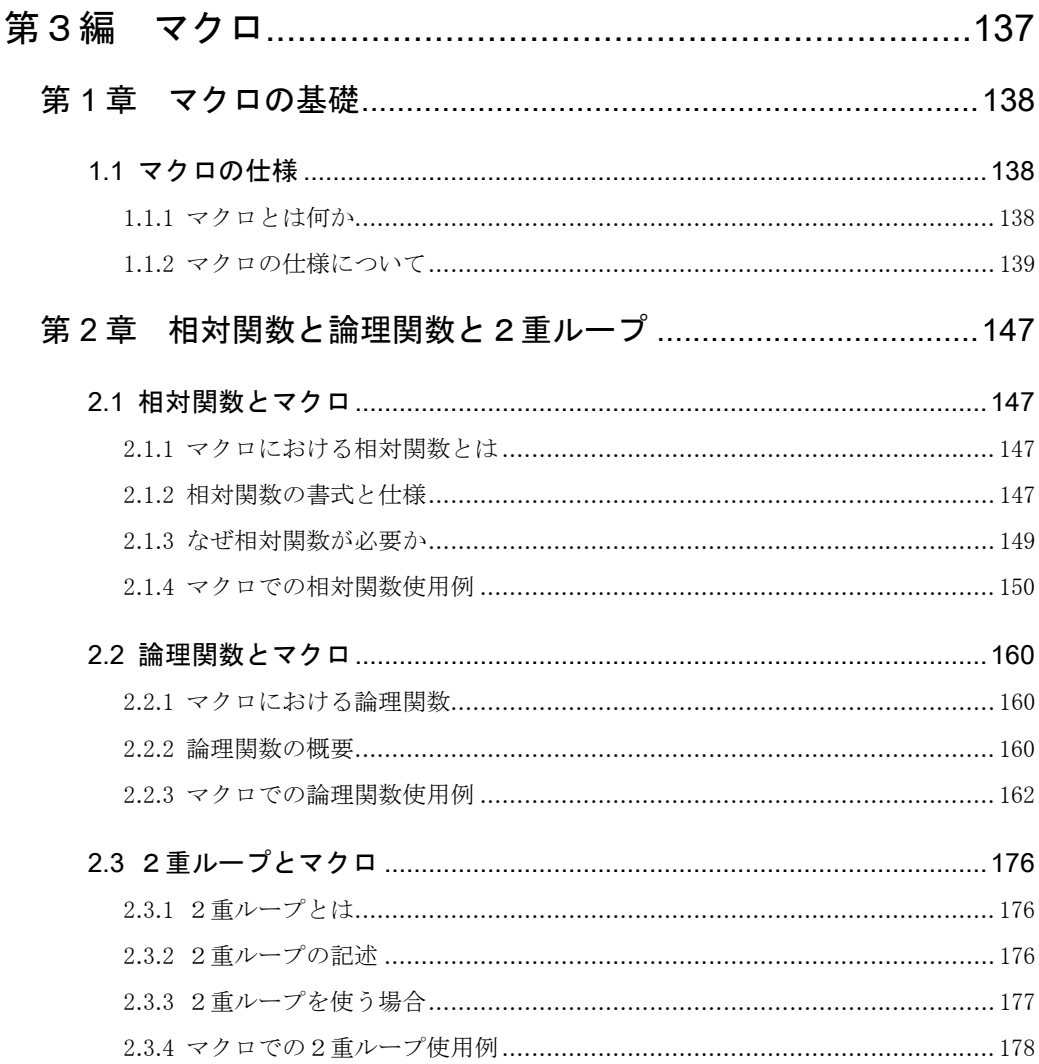

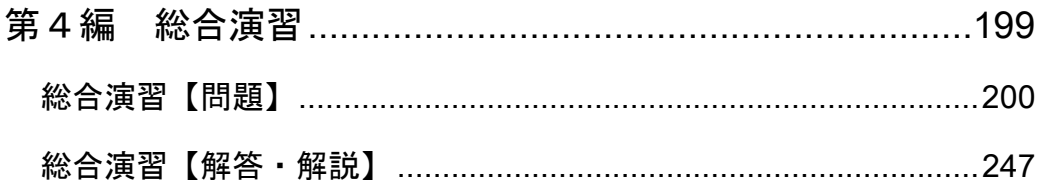

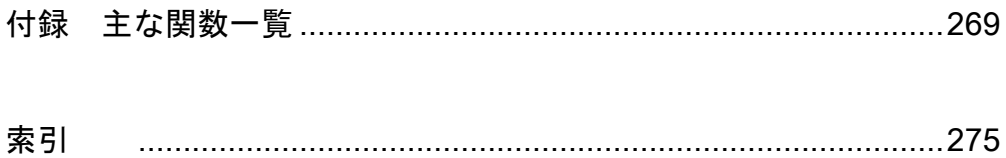

# **情報処理技術者試験のための 表計算**

# 電子開発学園出版局

# 第 1 編 表計算の基礎

基本情報技術者試験は、IT エンジニアだけでなく、ビジネスに積極的に IT を活用したいと考えている人を対象に実施される試験である。

基本情報技術者試験では表計算はソフトウェア開発の分野に分類されて おり、プログラム言語と同列に扱われている。表計算の数値データ集計・ 分析ソフトとしての機能をビジネスの現場で活用できるかが問われるので ある。しかし、表計算には C 言語や Java のように複雑な文法はないため、 誰でも手軽にチャレンジできるのも大きな利点であるといえるだろう。

本編では、表計算問題を解くにあたってまず理解しておかなければなら ない基礎知識をわかりやすく説明している。

 $\mathbf{I}$ 

<br>編<br>**編** 

# 第1章 セルと値と式

## 1.1 ワークシートとセル

1.1.1 ワークシート

ワークシートとは、表計算ソフトの基本的な作業領域のことであり、マス目の入った表となっ ている。表計算ソフトでは、このマス目の中に数値や文字列、式などを入力することで作業を行 う。

## ■ワークシートは名前で区別

ワークシートは、複数使うことができる。作成する表ごとに異なるワークシートを使えば 作業がしやすく、管理も容易である。ワークシートが複数ある場合は、名前を付けて区別す る。試験問題では、名前は「""(ダブルコーテーション)」で囲んで表現される。

## 1.1.2 セルの見方

ワークシートに入っているマス目のことをセルと呼ぶ。セルは、列と行によって区別される。

## ■列と行

表計算ソフトでは、縦方向のセルの集まりを列と呼び、横方向を行と呼ぶ。また、ワーク シートの上にはアルファベットの大文字で列番号が、また、左には数字で行番号が記されて いる。これにより、セルの横と縦の位置が区別できる。

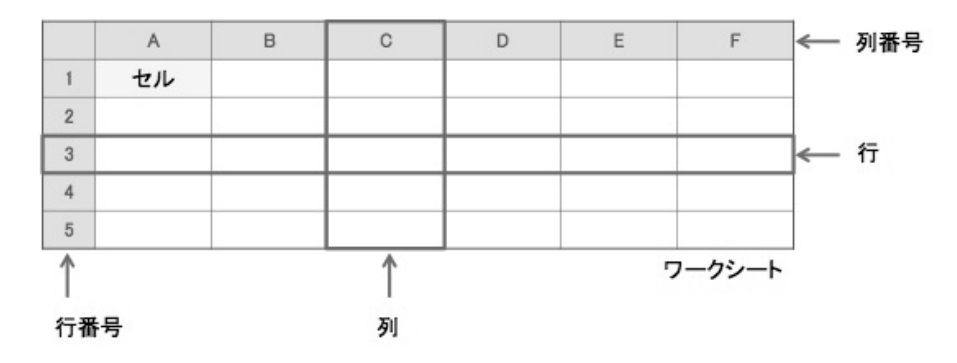

<br>編<br>**編** 

## 1.1.3 セル番地

ワークシートの中のセルの位置は、列番号と行番号の組み合わせで特定する。この列番号と行 番号をの組み合わせのことをセル番地と呼ぶ。

#### ■セル番地の例

列番号が B の列で行番号 3 のセルは、「セル B3」となる。同じ列 B でセル B3 の下のセル は、行番号が 4 であるので「セル B4」である。一方、セル B3 の右にあるセルは列番号が C となるので「セル C3」である。

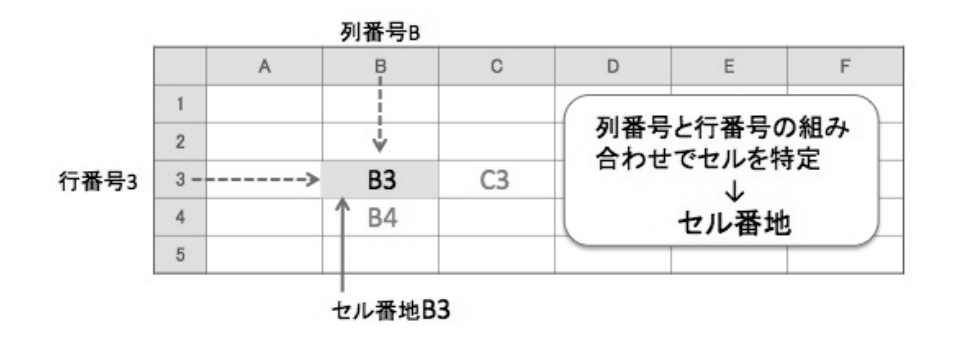

重点ポイント

列番号と行番号の組み合わせであるセル番地でセルの位置を特定する。

1.1.4 セル範囲

**第**

**編** 

 $\overline{\mathbf{1}}$ 

表計算では、複数のセルに入力されている数値を合計するといった計算を行う場合がある。ま た、複数のセルの中から特定の数値が入力されているセルを検索する場合もある。そのような際 には、複数のセルをセル範囲としてまとめて指定できる。

セル範囲は四角の領域として表される。階段状の領域などの指定はできない。

■書式と仕様

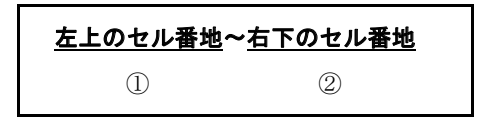

①左上のセル番地:範囲の始まりとなるセル番地 ②右下のセル番地:範囲の終わりとなるセル番地 ※必ず列番号、行番号の若いセルを始まりとして指定しなければならない。

## ■セル範囲の例

セル B2、B3、B4、C2、C3、C4 をセル範囲とするならば、左上のセルである B2 と右下の セルである C4 を〜でつなぎ、「B2〜C4」とする。

なお、D1 と F1 といった離れたセルをセル範囲に指定することはできない。また、E3、E4、 F4、F5 といった階段状のセル範囲も指定できない。

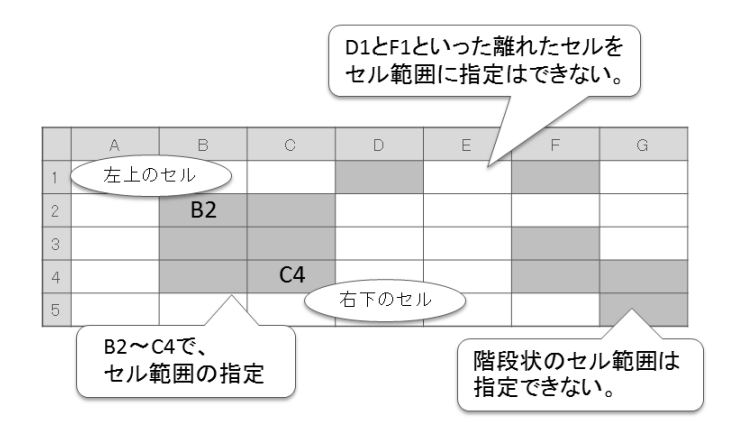

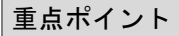

● セル範囲は、左上セル番地と右下セル番地を〜でつないで指定する。

<br>編<br>*編*<br><br><br><br><br><br><br><br><br><br><br><br><br><br><br><br><br><br><br><br><br><br><br><br>

1.1.5 空白セル

表計算ソフトでは、セルの中に数値、文字列、式などを入力して作業を行うが、何も入力され ていないセルのことを空白セルと呼ぶ。

ワークシートとセル 重点ポイントのまとめ

- 列番号と行番号の組み合わせであるセル番地でセルの位置を特定する。
- セル範囲は、左上セル番地と右下セル番地を~でつないで指定する。

## 1.2 値と式

## 1.2.1 数値

**第**

**1**

**編**

セルには計算のために数値を入力することができる。また、計算の結果も数値でセルに入る。

#### ■数値の表現

セルには、正の数、負の数、小数を数値として入力することができるが、桁数の制限など は無い。なお、セルに数値が入力された場合は、右詰めで表示される。

1.2.2 文字列

文字列とは、数値ではない文字のことである。商品名や人名、色の名前、商品コードなど、表 計算ソフトでは、多くの文字列が使われる。

## ■文字列の表現

セルに入力できる文字列は、ひらがな、カタカナ、漢字、数字、英文字、記号である。数 字と文字の組み合わせもできる。なお、セルに文字列が入力された場合は、左詰めで表現さ れる。セルに数字が入っていても左詰めならば文字列の扱いである。例えば商品コードなど は文字列として扱われる。

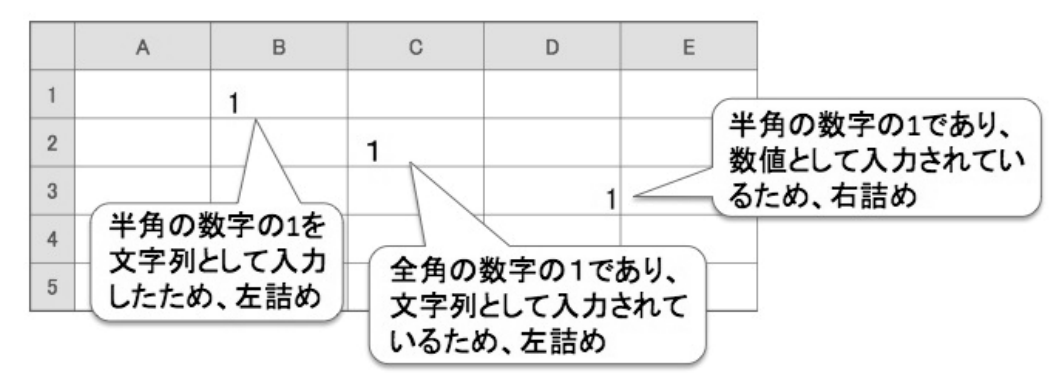

## ■試験問題での文字列

試験問題で文字列が扱われる場合、文字列は「" "(ダブルコーテーション)」で囲まれる。 例えば「セル B4 に"ワイシャツ"を入力する」と記述される。

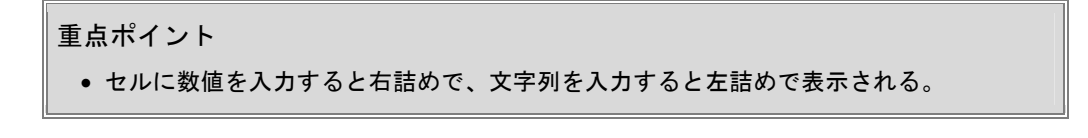

 $\overline{\mathbf{1}}$ 

編

## 1.2.3 論理値

**論理値**とは、論理上の結果のことである。結果は、「真」か「偽」の2つである。ある条件に 対し、セルの値が条件にあてはまるなら結果は「真」であり、論理値は「true」となる。一方、 あてはまらないなら結果は「偽」であり、論理値は「false」となる。

## ■論理値の例

例えば、「セル A2 の数値は 10 以下である」という命題があるとする。この場合、セル A2 が 5 であれば、結果は「真」であるので論理値は「true」となる。逆にセル A2 が 11 であれ ば、結果は「偽」であるので論理値は「false」となる。

## 1.2.4 空値

空値とは、セルの中に何の値も入力されていない状態のことであり、「null」で表す。空値を持 つセルを空白セルと呼ぶ。なお、セルに 0 が入力されている場合は、空白セルではない。0 とい う数値が入力されているからである。

1.2.5 算術式

セルには、数値や文字列だけでなく式も入力できる。式には算術式、文字式、論理式があるが、 まず算術式を取り上げる。

算術式とは、「10+10」のように計算の式のことである。任意の数値や特定のセル内の数値を 使う算術式をセルに入力することができる。

## ■算術式の表示

算術式をセルに入力した場合、数値や文字列を入力した場合とは異なり、式そのものは表 示されない。算術式がセルに入力されると、表示されるのは計算結果である。

例えば、「10+10」※が入力されると、セルに表示されるのは「20」である。なお、算術式 の結果は数値となるので、結果は右詰めで表示される。

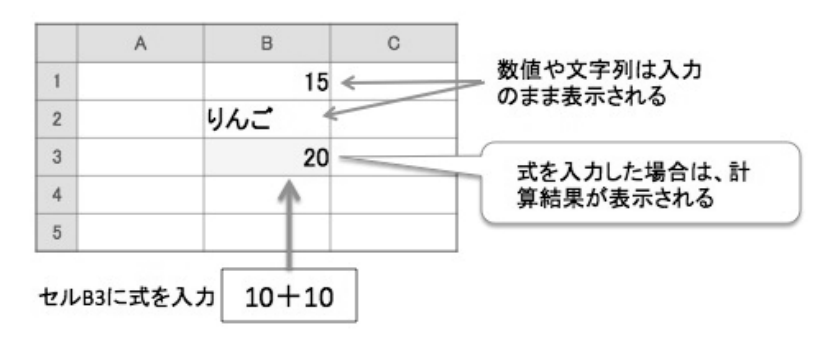

※Excel などの表計算ソフトで式を入力する場合は、式の前に「=」を入力する。「10+10」 という式ならば、「=10+10」と入力する。

 $\overline{1}$ 

編

## 1.2.6 文字式・論理式

文字式とは、結果が文字列となる式のことであり、論理式とは、結果が論理値となる式のこと である。第2編で説明する関数を使った式では、結果が文字列や論理値(true か false)となる場 合がある。

## ■文字式・論理式の表示

文字式や論理式をセルに入力した場合も、算術式と同様に式そのものは表示されない。表 示されるのは式で評価した結果である。

例えば、セル A1 の数値が 10 以下かどうかを評価する論理式をセル C2 に入れる場合、セ ル A1 が 5 なら true が表示され、セル A1 が 11 なら false が表示される。また、セル A1 の数 値が 10 以下なら「赤」、10 以上なら「白」とする文字式をセル C4 に入れる場合、セル A1 が 5 なら赤が表示され、セル A1 が 11 なら白が表示される。

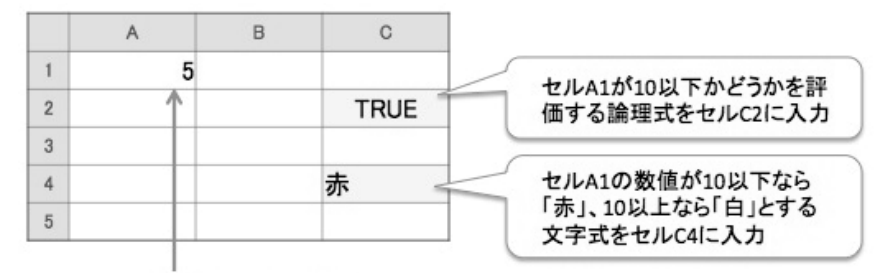

セルA1の数値は5で、10以下

## 重点ポイント

式をセルに入力した場合は、セルには式の計算結果や評価した結果が表示される。

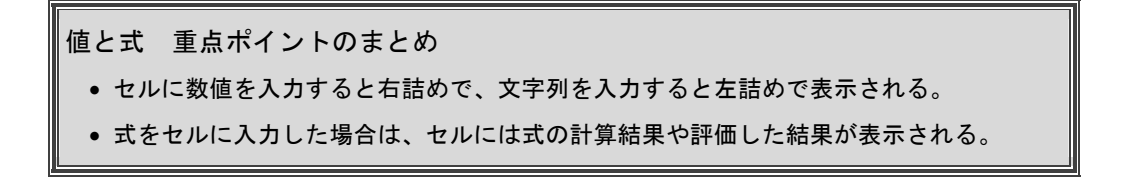

## 1.3 演算子

## 1.3.1 演算子とは

済算子とは式の中で計算を指示する記号のことである。算術演算子と比較演算子がある。

## 1.3.2 算術演算子

数値を計算するために用いられるのが**算術演算子**である。次の種類がある。

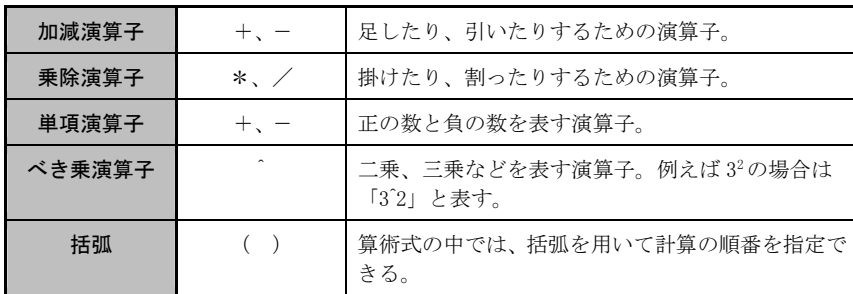

## 1.3.3 比較演算子

関数には、ある条件を満たすかどうかで結果の値が変わるものがある。こうした関数で、条件 を満たすかどうか判断するのに用いられるのが比較演算子である。

## ■比較演算子の書式と意味

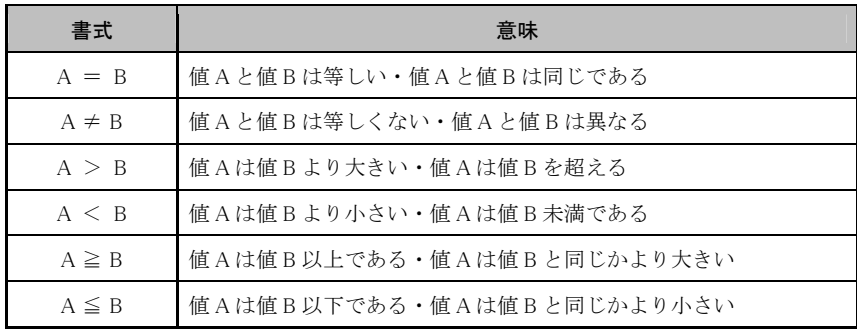

**第 1 編**

## ■比較演算子の注意点

比較演算子の>と≧およびくと≦は、意味が似ているため間違いを起こしやすい。ここで 整理しておこう。セル B2 の値を数値の 5 と比べる場合の比較演算子の考え方を下に示す。 比べる数値を含む場合と含まない場合とがあるので注意したい。

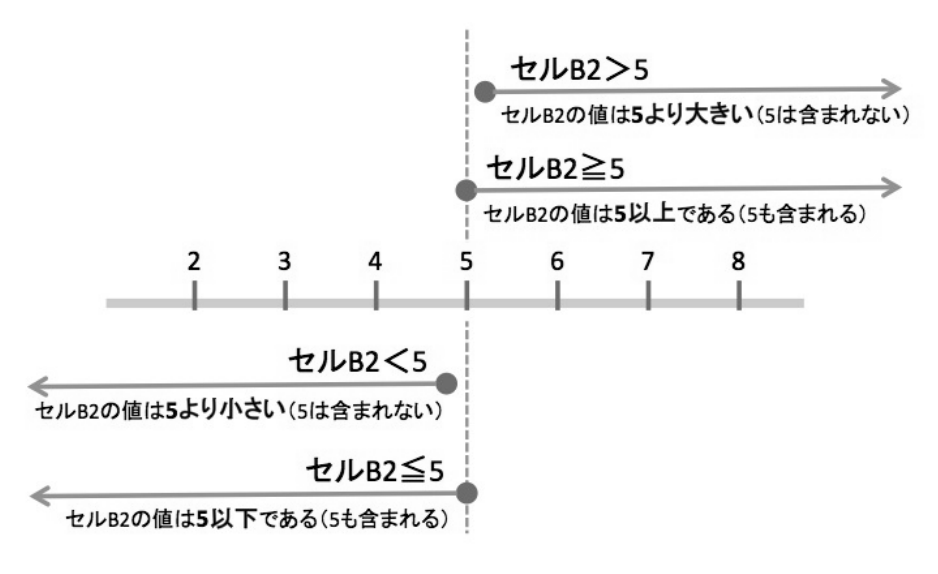

重点ポイント

● 比較演算子の>と≧およびくと≦は意味が似ているため、注意する。

## 1.3.4 演算子の優先順位

表計算の式では、数学における計算と同じように計算の順番が決まっている。式に複数の演算 子が含まれる時には、下の表の優先順位に従って計算が行われる。

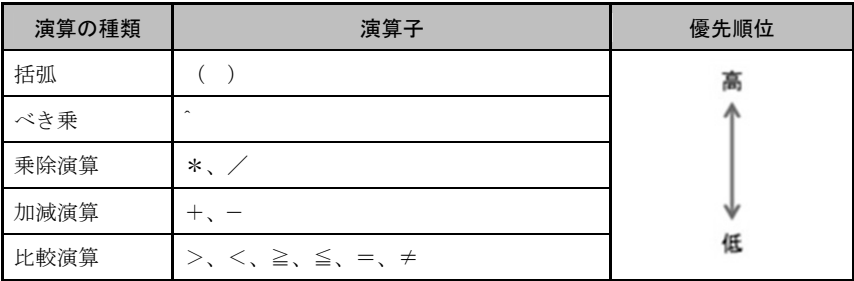

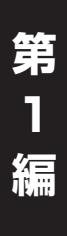

Memorandum

1

編

## 第2章 相対参照と絶対参照

## 2.1 相対参照

## 2.1.1 セル参照

表計算では、他のセルに入力されている値を参照して計算することができる。これをセル参照 と言う。何度も同じ値を用いて計算をするような時は手間が省け、ミスも減らせるという利点が ある。また、参照元のセルの値を変えるだけで自動的に計算結果を変えることもできる。

## ■セル参照の指定

参照したい値が入力されているセル番地を指定することでセル参照が行える。また、セル 番地を算術演算子でつないだ計算式を入力することもできる。

ここで注意したいのは、セル参照を行ったセルには、参照元のセルの値が表示されるとい う点である。同様にして、セル参照による計算式を入力した場合には、表示されるのは計算 結果である。

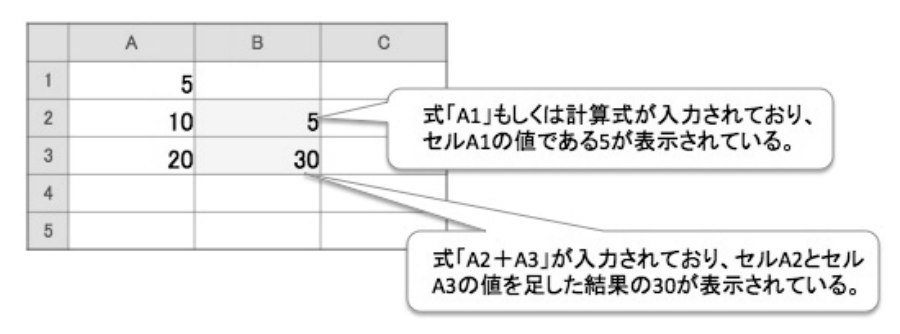

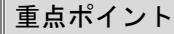

他のセル番地を指定することでセル参照が行える。

## 2.1.2 循環参照について

循環参照は、表計算でセル参照を行う場合によく起こりうるエラーの 1 つである。 セル参照において自分自身のセルを参照したり、複数のセルが互いのセルを参照しあった りする場合、参照した値は永遠に見つからず無限ループに陥る。これが循環参照である。

## 重点ポイント

 自分自身のセルを参照したり、複数のセル間で互いを参照しあったりする場合は循環参照と いうエラーになる。

#### ■循環参照の例

## 【自分のセル番地が参照先として入力されている】

自分のセル番地が参照先になっていたり、算術式の中に自分のセル番地が入っていたりす ると循環参照になる。

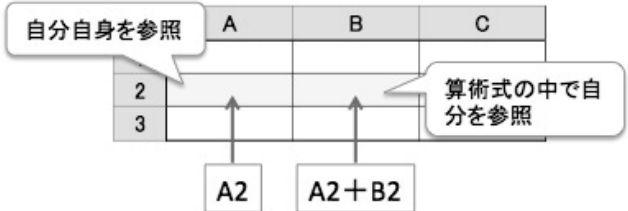

#### 【互いのセル番地を参照している】

参照先のセルが参照元のセルを参照していた場合、お互いを参照しあっているため循環参 照になる。2つのセルだけでなく、3つ以上のセルの間でも互いを参照しあって循環参照に陥 る場合がある。

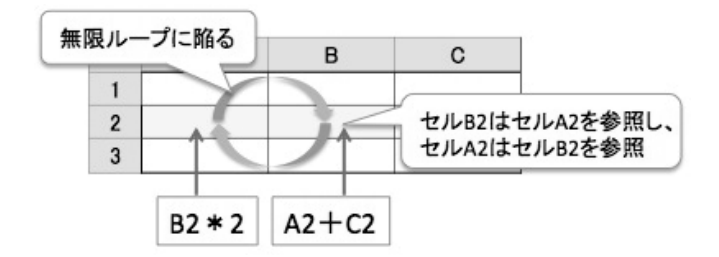

**第 1 編** 

 $\mathbf{1}$ 

編

## 2.1.3 セルの複写と相対参照

セルに入力されたデータは、他のセルに複写することができる。複数のセルのデータをセル範 囲ごと複写することも可能である。

複写元のセルに入っているのが数値や文字列、数値を使った算術式などであるなら、そのまま 複写できる。しかし、複写元でセル参照を行っている場合は、そのまま複写すると、表示される 数値が異なったりエラーとなったりする場合がある。この原因は、表計算ソフトの相対参照によ るものである。

## 2.1.4 相対参照とは

相対参照とは、複写元のセルと複写先のセルとの位置関係により、参照先のセルの位置を変え るという表計算ソフトの機能である。セル参照を行っているセルを別のセルに複写した場合、相 対参照によって、複写元のセルから複写先のセルが離れている分だけセル番地が変わることにな る。

## 重点ポイント

セル参照を行っているセルを複写すると、相対参照により参照先のセル番地が変わる。

## ■相対参照の具体例

相対参照を 1 つの例で考えてみよう。例えばセル C2 に式「A2」を入力すると、セル C2 ではセル A2 の値を参照するため、セル A2 の値が表示される。

そこで、セル C2 のデータをセル D2 に複写すると、1 列右に複写することになるため、セ ル参照も 1 列右にずれる。つまり、参照先はセル A2 からセル B2 にずれることになる。した がってセル D2 に表示されるのはセル B2 の値となる。

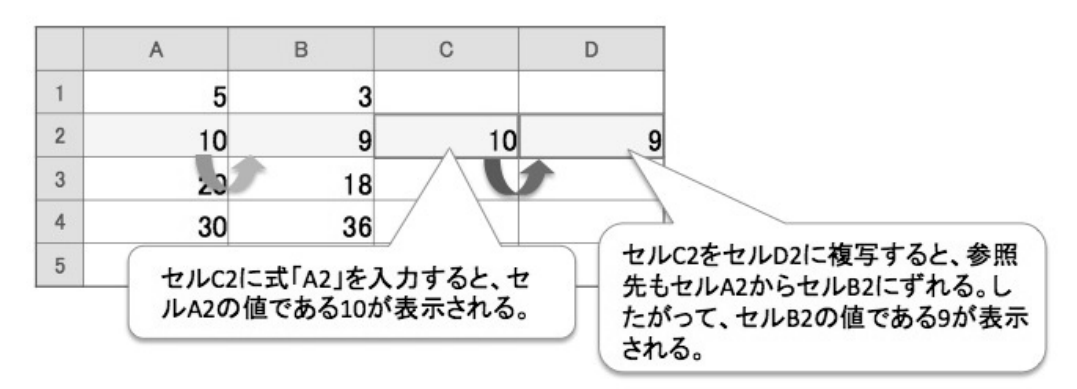

一方、セル C2 のデータをセル C3 に複写すると、1 行下に複写することになるため、セル 参照も 1 行下にずれる。つまり、参照先はセル A2 からセル A3 にずれることになる。したがっ てセル C3 に表示されるのはセル A3 の値となる。

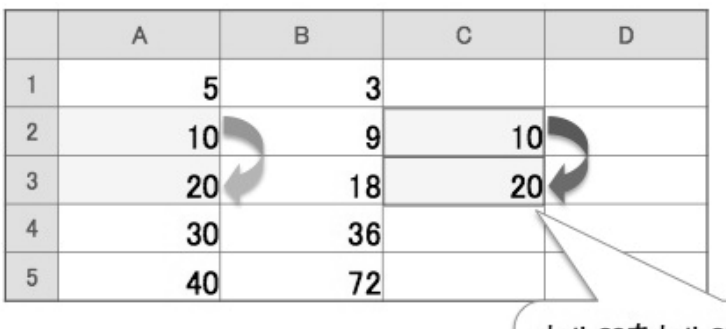

セルC2をセルC3に複写すると、参照 先もセルA2からセルA3にずれる。し たがって、セルA3の値である20が表 示される。

では、セル C2 を斜め下のセル D4 に複写するとどうなるだろうか。1 列右で 2 行下に複写 することになるため、セル参照も 1 列右、2 行下にずれることになる。参照先はセル A2 から セル B4 にずれることになるのでセル D4 に表示されるのはセル B4 の値となる。

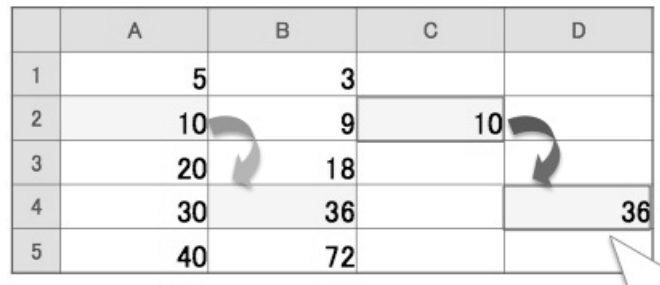

セルC2をセルD4に複写すると、参照 先もセルA2からセルB4にずれる。し たがって、セルB4の値である36が表 示される。

**第**  $\overline{\mathbf{1}}$ **編** 

1

編

複写元に計算式が入力されている場合も同様である。セル C2 に式「A1+B1」を入力する と、セル C2 にはセル A1+セル B1 の計算結果が表示されるが、セル C2 をセル D2 に複写す ると、1 列右に複写することになるため、セル参照も 1 列右にずれる。すると計算式は「B1 +C1」に変更される。したがって、セル C2 にはセル B1+セル C1 の計算結果が表示される のである。

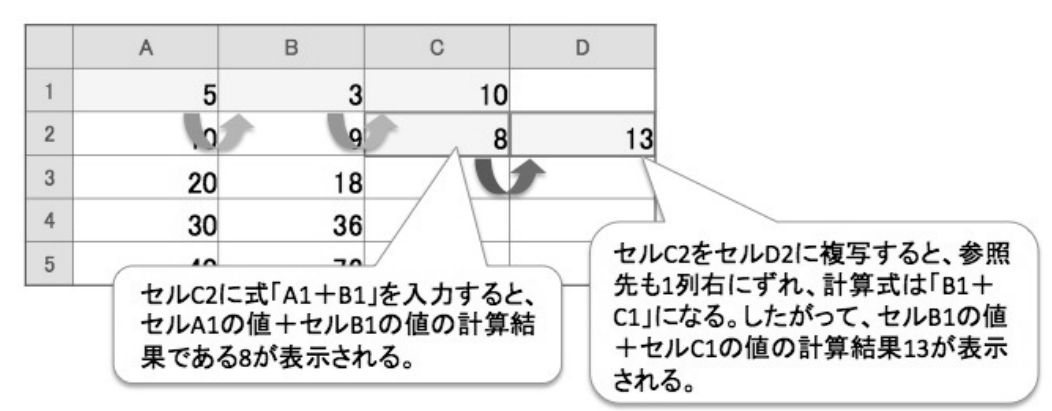

相対参照 重点ポイントのまとめ

- 他のセル番地を指定することでセル参照が行える。
- 自分自身のセルを参照したり、複数のセル間で互いを参照しあったりする場合は循環参照と いうエラーになる。
- セル参照を行っているセルを複写すると、相対参照により参照先のセル番地が変わる。

## 2.2 絶対参照

## 2.2.1 相対参照の問題点

複写先によってセルの参照先が変わる相対参照は便利な機能であるが、表計算の事例によって は困る場合も出てくる。

例えば、下の例を見てみよう。商品名と商品の単価が入力されており、セル B7 には送料が入 力されている。そしてセル C2 には、商品の単価と送料を合計した金額を入れるため「B2+B7」 という式が入力されている。

セル C2 を 1 行下のセル C3 に複写するとどうなるだろうか。セル C3 の式は相対参照によって 1 行下のセルが参照されることになり、式「B3+B8」に変わる。商品の単価は 1 行下のセル B3 でよいが、送料のセルも1行下のセルB8を参照しているため、正しい計算ができなくなるので ある。

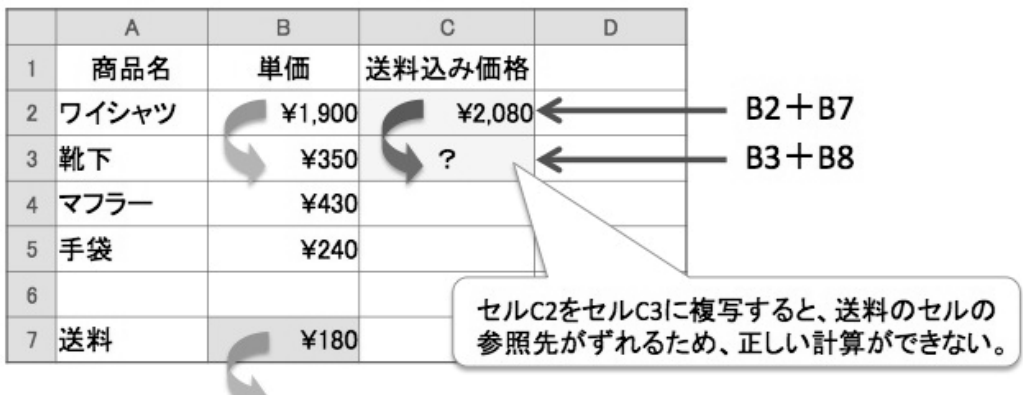

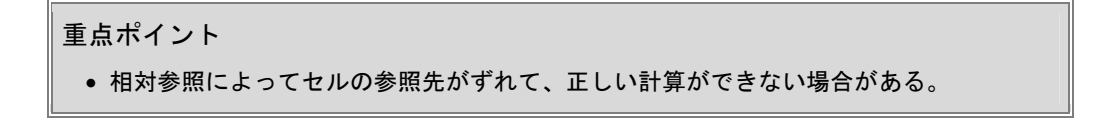

**1**

編

## 2.2.2 絶対参照とは

ここで登場するのが絶対参照である。これは、セル参照の参照先を固定する方法で、絶対参照 にしておけば、どこに複写しても参照先のセル番地は変わらない。

列、行を固定する方法と、列と行の両方を固定する方法がある。

## ■書式と仕様

絶対参照では、固定したい列番号や行番号の前に「\$」を付ける。例えばセル A1 を参照す るとすれば、下記のような書式となる。

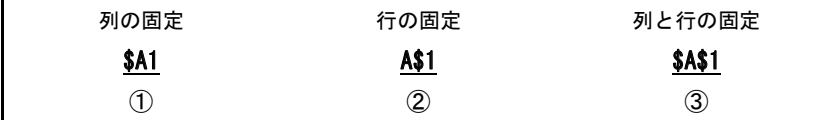

①列 の 固 定:列番号の前に\$を付けて列を固定

②行 の 固 定:行番号の前に\$を付けて行を固定

③列と行の固定:列番号、行番号の前にそれぞれ\$を付けて列と行を固定

重点ポイント

参照先セルの列番号、行番号の前に\$を付けることで絶対参照となり、参照先を固定できる。

## ■絶対参照の例

商品の単価と割引率から売り出し価格を計算するワークシートである。セル A8 には割引 率が入力されている。そしてセル D3 には、商品「ワイシャツ A」の S サイズの売り出し価 格を計算する式「B3−B3\*A8」が入力されている。

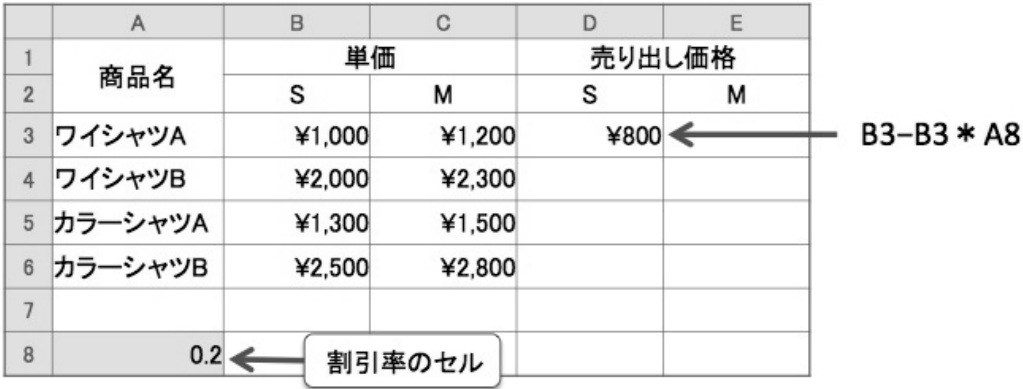

**1**

**編** 

ここで、セル D3 の式を商品「ワイシャツ A」の M サイズの売り出し価格を計算するため に、セル E3 に複写すると、割引率のセル A8 の参照先がずれて計算ができない。列がずれる のである。

同様にして商品「ワイシャツ B」の S サイズの売り出し価格を計算するために、セル D4 に複写しても、やはり参照先がずれる。こちらは行がずれるのである。

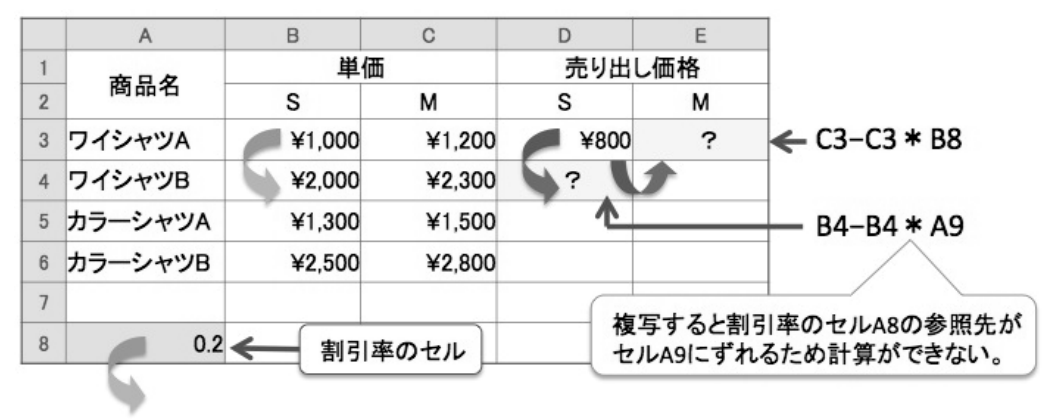

割引率が入力してあるセル A8 の位置を固定させるためには、列も行も固定しなければな らない。列番号にも行番号にも絶対参照の指定「\$」を付け、セル番地を「\$A\$8」とするこ とで解決する。

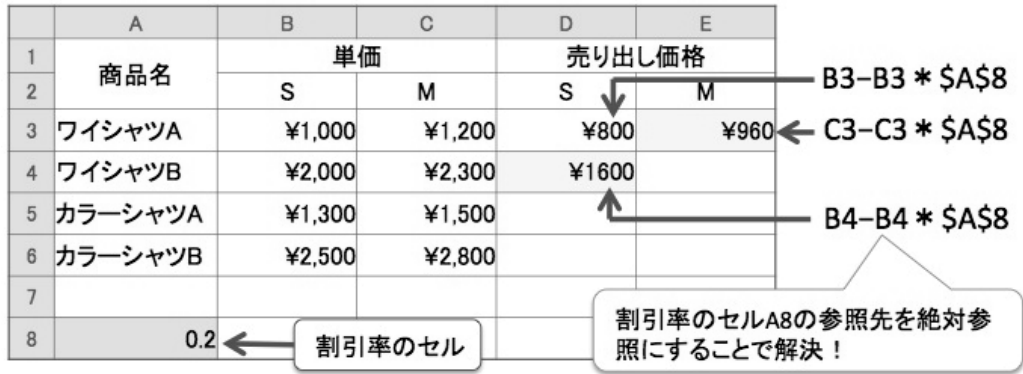

絶対参照 重点ポイントのまとめ

相対参照によってセルの参照先がずれて、正しい計算ができない場合がある。

参照先セルの列番号、行番号の前に\$を付けることで絶対参照となり、参照先を固定できる。

## 2.3 他シートの参照

## 2.3.1 他のワークシート上のセル値を参照

セル参照では、同じワークシート上にあるセルの値を参照することに加え、他のワークシート 上にあるセルの値を参照することもできる。

他のワークシートにあるセルの値を参照する場合には、ワークシートの名前とセル番地の両方 た指定する。同様にしてセル範囲の指定もできる。

## ■書式と仕様

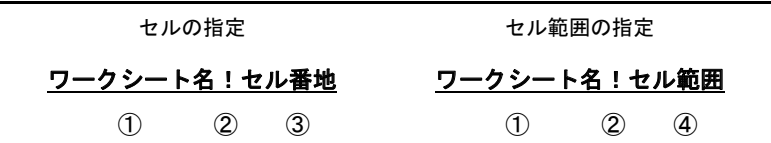

①ワークシート名:参照したいセルがあるワークシート名 ② ! :ワークシート名とセル番地(セル範囲)を!でつなぐ ③セ ル 番 地:参照したいセルのセル番地 ④セ ル 範 囲:参照したいセル範囲

重点ポイント

「ワークシート名!セル番地」を指定することで、他のワークシート上のセルも参照できる。

#### ■他シート参照の例

ワークシート"りんご販売管理"にりんごの毎月の売上金額を計算する表計算の例である。 この例の場合、別のワークシート"商品単価"にあるりんごの単価のデータを参照している。

セル B2 の「販売数」とワークシート"商品単価"のセル B2 の「単価」とを掛けて計算結果 を表示する式「B2\*商品単価!B2」をセル C2 に入力し、結果を得る。

しかし、そのままでは式のデータを 5 月の売上金額のセル C3 に複写すると正しい結果を 出すことができない。相対参照で商品単価の参照先がずれてしまうからである。そこで、ワー クシート"商品単価"のセル B2 の参照を絶対参照とする。

式「B2\*商品単価!B\$2」とし行番号を固定することで正しい計算結果を出すことができ る。

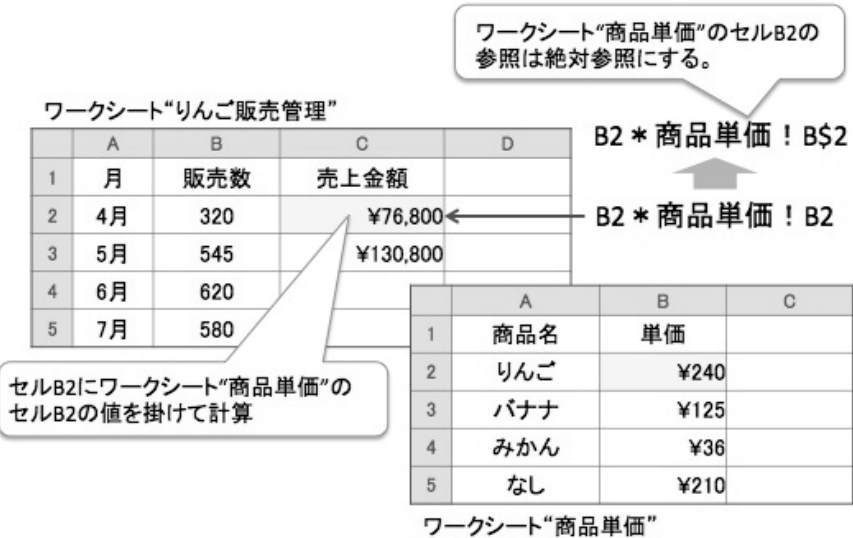

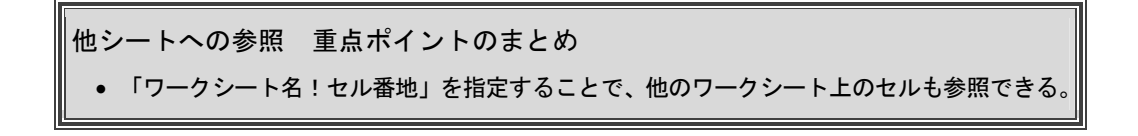

**第**

1

**編** 

編

# 第3章 算術式

## 3.1 算術式の書き方

表計算ソフトは、ビジネスの場でのさまざまな計算をより便利に、スピーディにこなすための ソフトであることを考えると、算術演算子を使った算術式をよく理解しておくことは必須である と言える。もちろん試験問題にも算術式の理解を問う問題が多い。ここで、試験における算術式 の書き方を、例を用いて解説したい。

## ■例 1 (各団体への補助金案分)

各団体へ補助金を案分するために下記の表を作成した。前年度の決算額をもとに今年度の 補助金額を決めたい。今年度の補助金額の合計は¥800,000 である。この表のセル C2 にはど んな算術式が入力できるだろうか。

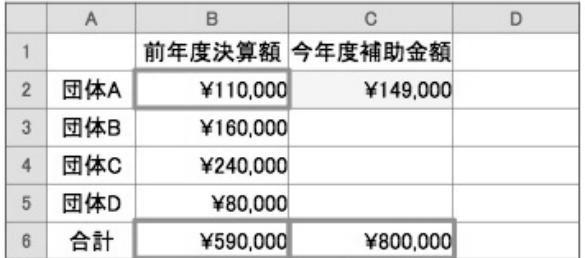

まず、算術式を言葉で考えてみよう。各種団体の前年度の活動の決算額をもとに補助金額 を決めるわけであるから、前年度の決算額の全体に対する割合を出し、それに今年度の補助 金の合計額を掛けることで団体の補助金額が出せる。式に書くと次のようになる。

## 団体 A の前年度決算額÷決算額の合計×今年度の補助金額合計

これを表計算のセル番地を使った算術式に変えてみよう。団体 A の前年度決算額はセル B2、決算額の合計はセル B6、今年度の補助金額合計はセル C6 であるから、入力する算術式 は、「B2/B6\*C6」となる。

**1**

**編** 

団体 B、団体 C…と他の団体の補助金額を出すにあたっては、セル C2 の算術式をセル C3、 セル C4…と複写することになる。ところが複写すると相対参照によりセルの参照先がずれて しまう。問題となるのは決算額の合計セル B6 と今年度の補助金額合計セル C6 である。例え ばセル C2 の式をセル C3 に複写すると、セル B6 はセル B7 に、セル C6 はセル C7 に変化し てしまう。

そこで絶対参照の指定を行う。列は変わらず、行の数字だけが変わるため、絶対参照の指 定は行だけに行えばよい。算術式は次のようになる。

## 「B2/B\$6\*C\$6」

編

■例 2 (距離別、重量別配送料金表)

配送距離と配送品の重量によって金額が加算される配送料金を示した一覧表である。基本 料金を 1,000 円とし、距離、重量ごとに加算される金額が記されている。この表のセル B2 にはどんな算術式が入力できるだろうか。

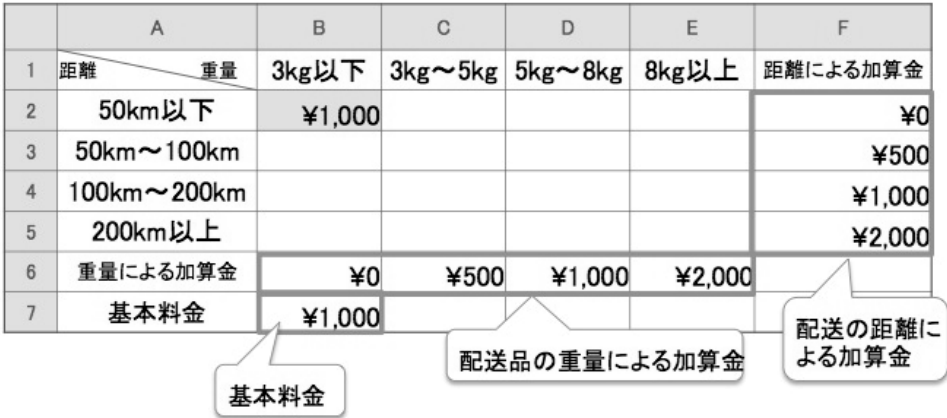

基本料金に、距離による加算金と重量による加算金を足して配送料金を出すことになる。 式は次のようになる。

## 基本料金+距離による加算金+重量による加算金

これを表計算のセル番地を使った算術式に変えてみよう。まず、距離が 50km 以下で重量 が 3kg 以下の場合は、基本料金はセル B7、距離による加算金はセル F2、重量による加算金 はセル B6 であるから、B2 に入力する算術式は次のようになる。

## $TA7+F2+B6$

距離が 50km〜100km で重量が 3kg 以下の場合の配送料金を出すために、上記の算術式をセ ル B3 に複写すると、相対参照によりセルの参照先がずれてしまう。距離が 50km 以下で重量 が 3kg〜5kg の場合のセル C2 に複写しても同様である。

そこで、絶対参照の指定を行う。まず、基本料金の入るセル B7 の参照は列も行も固定す る。それに対して距離による加算金は、行が変わると計算ができなくなるため行を固定する。 さらに、重量による加算金は、列が変わると計算ができなくなるため列を固定する。算術式 は次のようになる。

## $5857 + B$6 + $F2$